#### **SISTEM PERIZINAN ONLINE PENDIRIAN LEMBAGA PENDIDIKAN ANAK USIA DINI DAN NON FORMAL "SIMPENA" KOTA MATARAM TAHUN 2019**

I. Alur dan Tata Cara Registrasi Perizinan Online

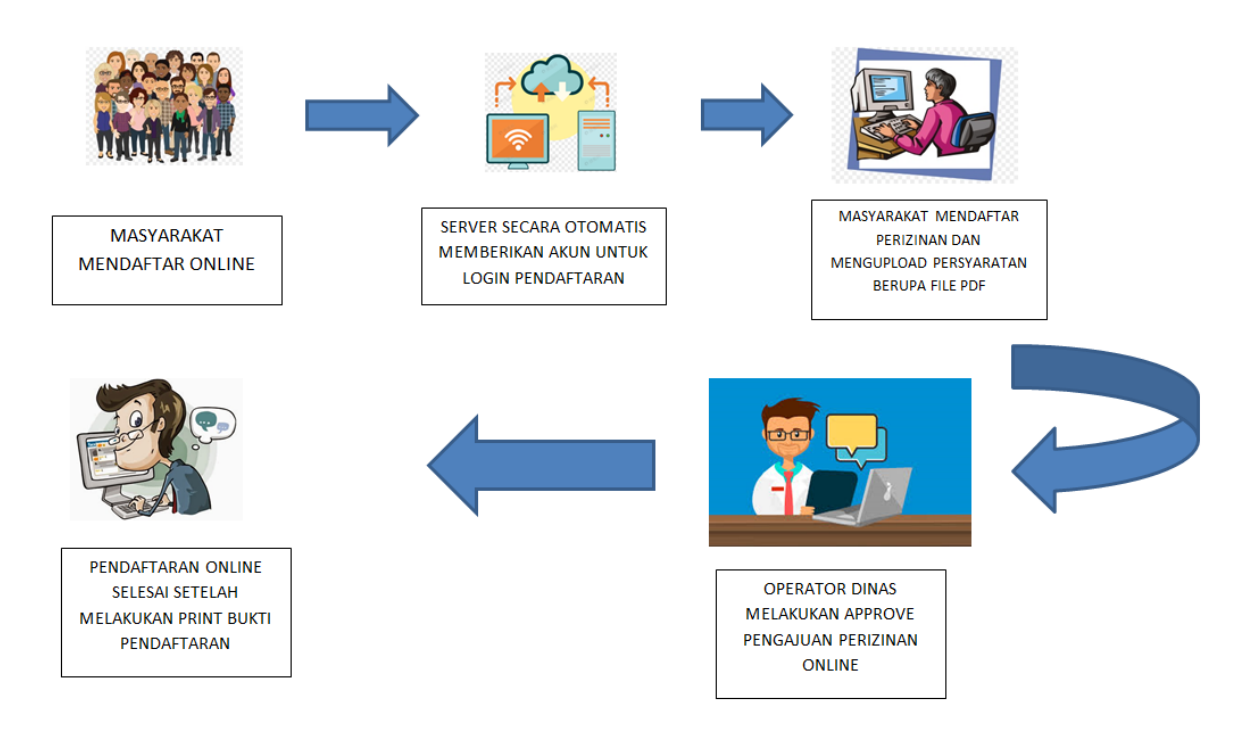

II. Alur Penerbitan Izin Penyelenggaraan Pendidikan Paud dan Non Formal

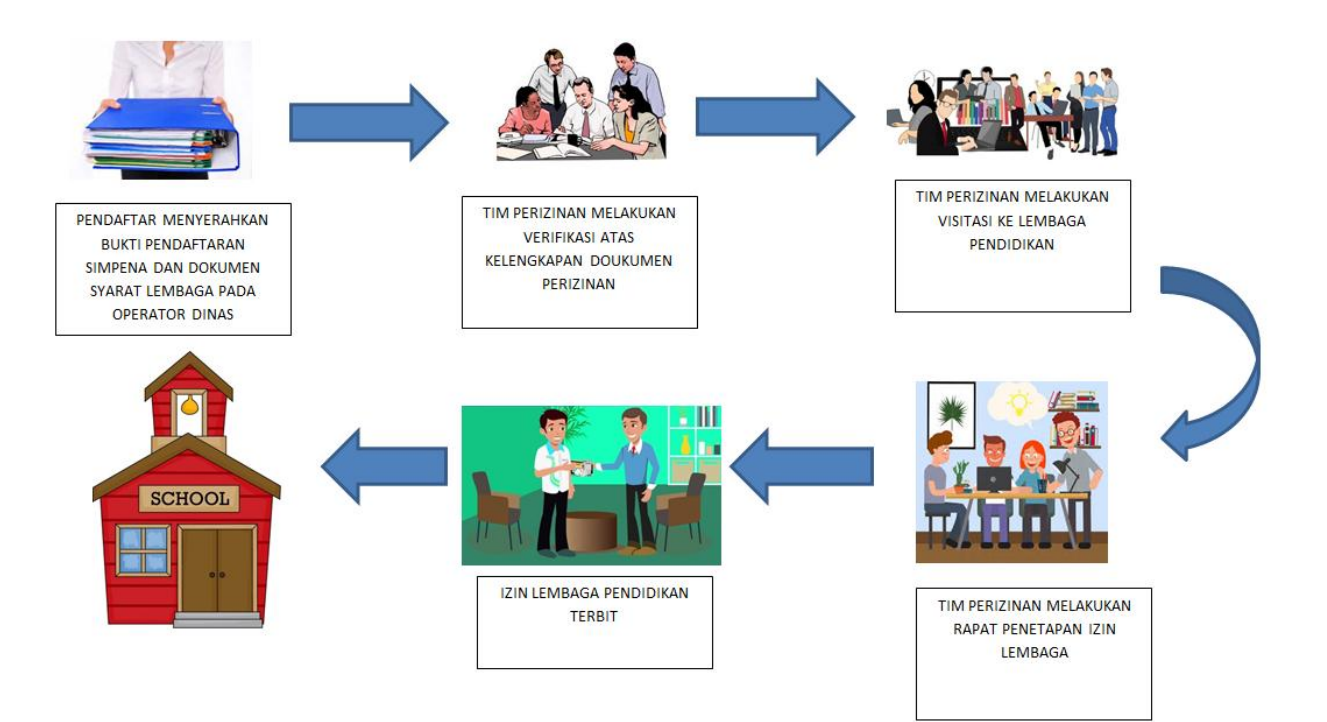

## III. Tata Cara Pendaftaran Perizinan melalui "Simpena"

- 1. *User* Online
	- a. *User* membuat akun
		- 1) User mulai dengan membuka alamat situs <http://simpena.itec.sch.id/>

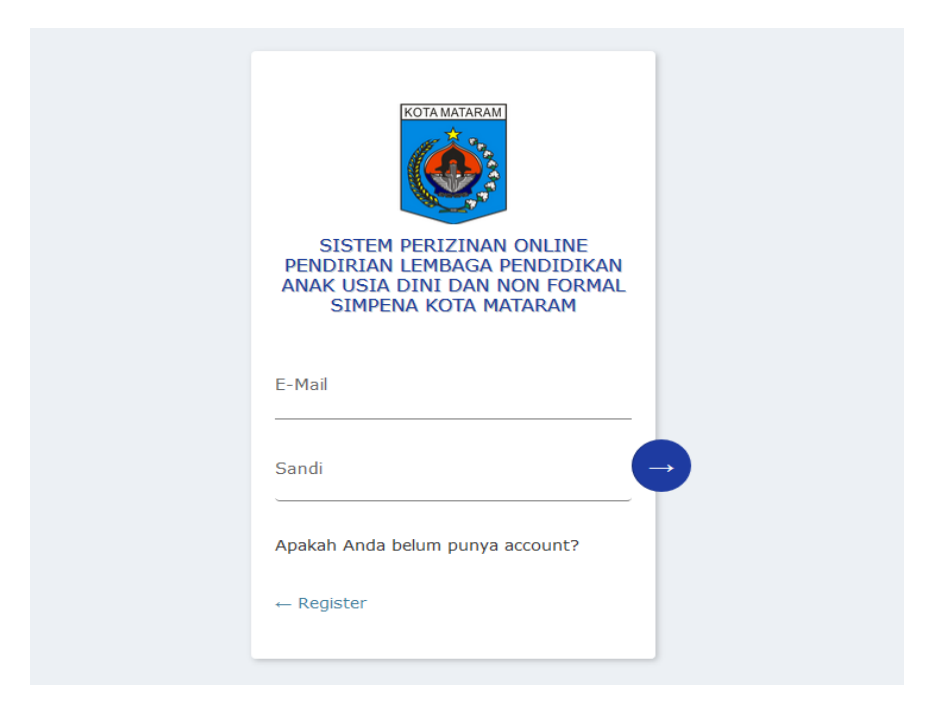

2) Bila *user* belum memiliki akun maka *user* harus melakukan registrasi melalui alamat situs <http://simpena.itec.sch.id/>

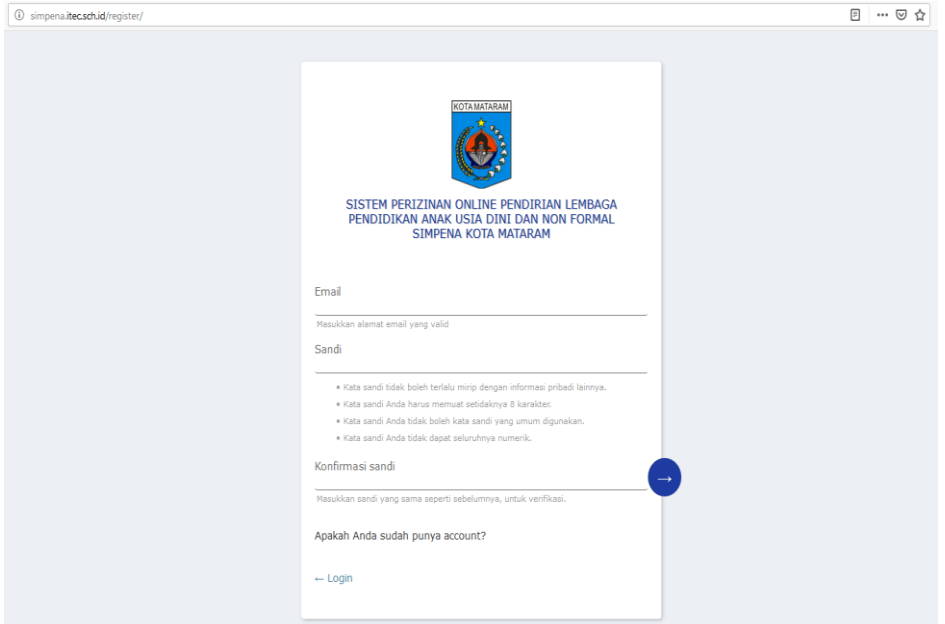

b. Setelah memiliki User dan pasword *User* login pada alamat <http://simpena.itec.sch.id/> dan melakukan klik pada menu *Dashboard user* lalu memilih *Lembaga* untuk melakukan Registrasi dengan mengisi formulir secara online data profil lembaga

## **1) Identitas Sekolah**

- 1.1. Nama Sekolah :
- 1.2. Nomor Sekolah Nasional Pokok:
- 1.3. Nama Penyelenggara:
- 1.4. Status :

# 1.5. Alamat Sekolah

- a. Jalan :
- b. Kelurahan/Desa :
- c. Kecamatan :
- d. Kabupaten/Kota :
- e. Provinsi :
- f. Kode Pos :
- g. Nomor Telepon :
- h. Nomor Faxs :
- i. Website :
- j. E-mail :

# 1.6. NPWP :

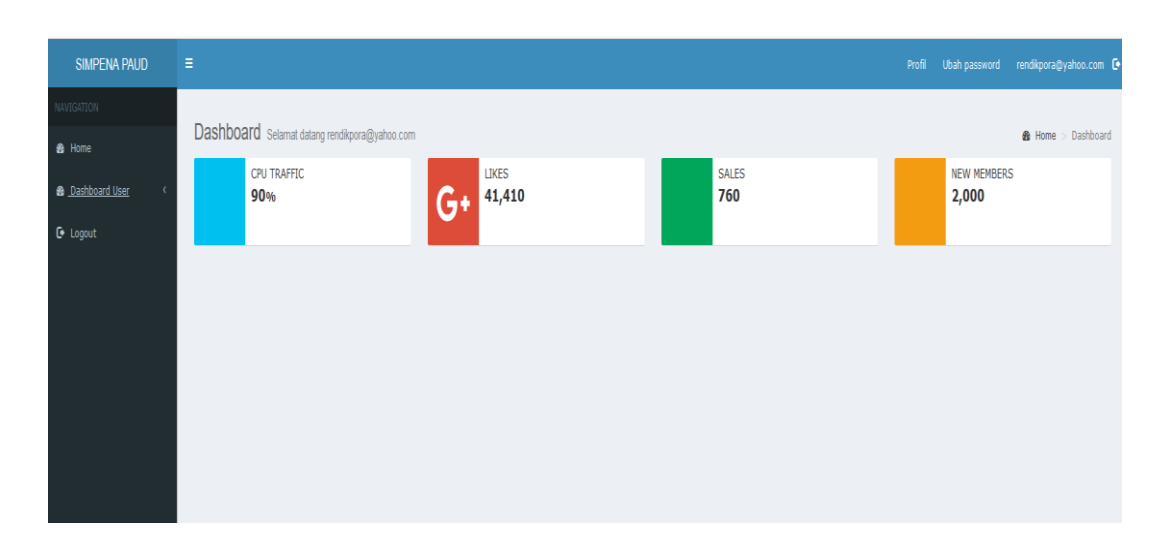

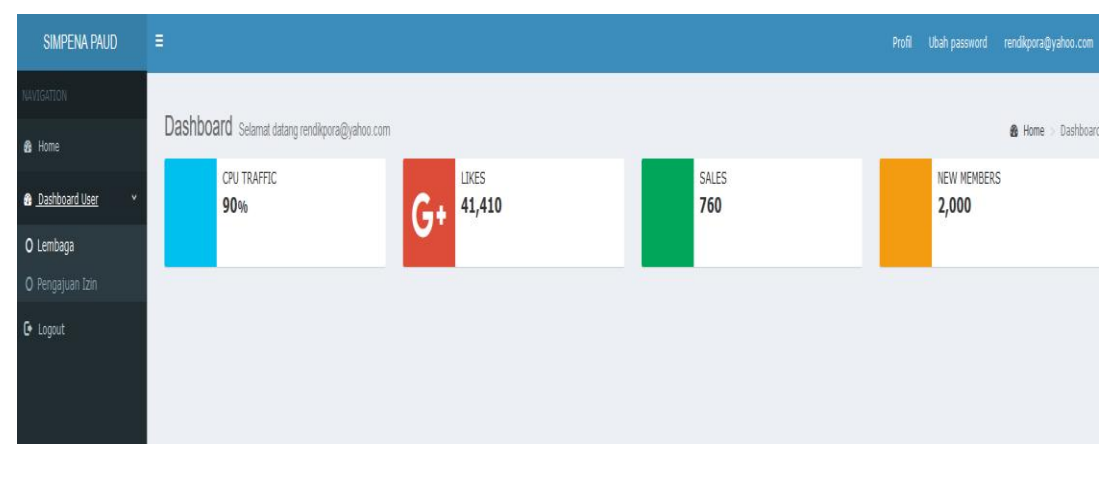

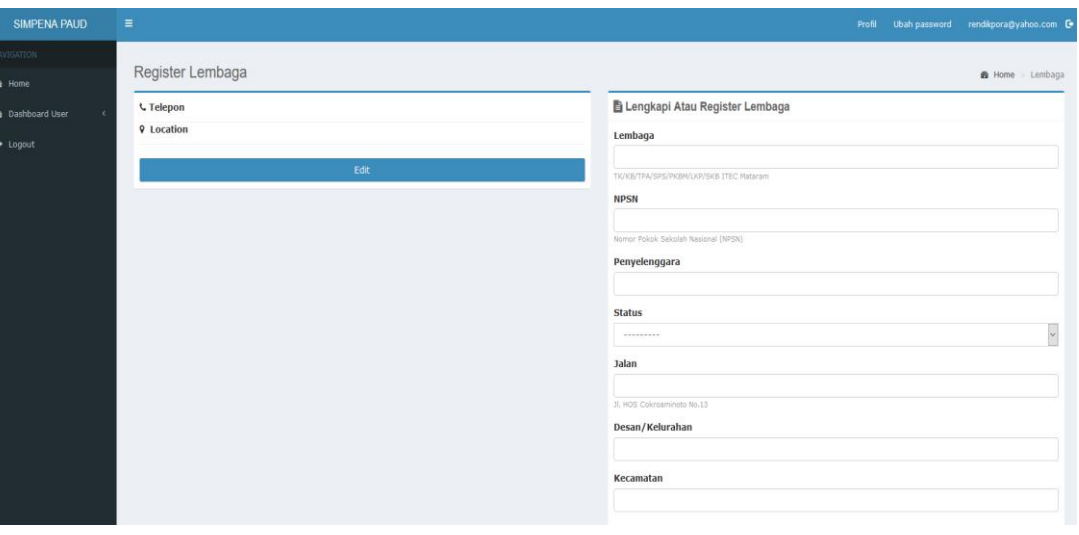

- c. User melakukan upload dokumen perizinan dalam 1 (satu) file dengan format PDF pada menu *Browse* yang ada di aplikasi yang terdiri dari:
	- *1.* Surat permohonan izin pendirian dari Yayasan penyelenggara.
	- *2.* Akte Pendirian Yayasan.
	- *3.* Surat persyaratan tidak keberatan dari warga setempat
	- *4.* Rekomendasi dari Kelurahan
	- *5.* SK Pengangkatan Penyelenggara (Yayasan)
	- *6.* SK Pengangkatan Guru oleh Yayasan.
	- *7.* Status Kepemilikan Tanah dan bangunan (sewa, menumpang, HGB atau SHM).
	- *8.* Surat Keterangan Kurikulum yang akan digunakan.
	- *9.* Identitas dan Alamat sekolah.
	- *10.* Daftar fasilitas sarana dan prasarana belajar.
	- *11.* Struktur Organisasi.
	- *12.* Fotocopy Ijazah penyelenggara dan tenaga guru
	- *13.* Denah/Peta Lokasi sekolah
	- *14.* Foto kegiatan belajar di dalam dan di luar kelas
	- *15.* Foto banguna tampak depan, belakang, samping kiri dan kanan.

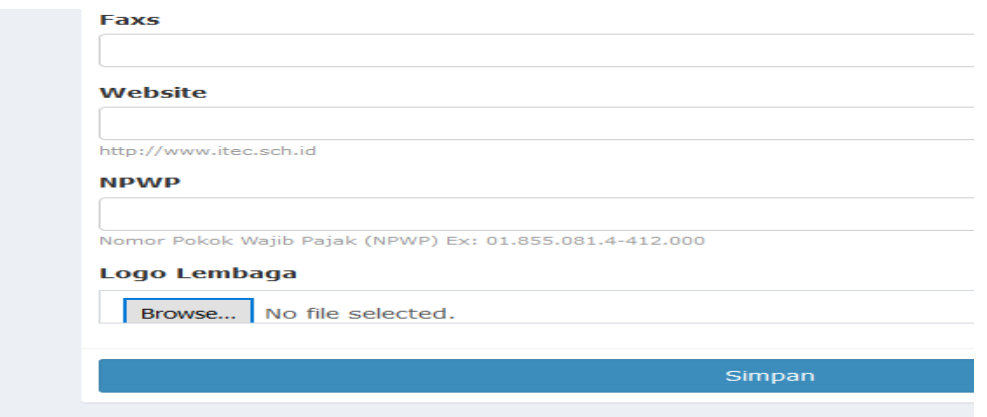

d. User Mengirimkan dokumen proposal pendaftaran yang terdiri dari Hard copy dokumen terkait data sarana dan prasarana, data tenaga pendidik dan kependidikan, data kurikulum , data peserta didik dan dilampirkan dengan data yang di upload dalam simpena dan ditujukan kepada Kepala Dinas Pendidikan Kota Mataram untuk selanjutnya dilakukkan approve atas pendaftaran izin

e. User dapat melakukan pemantauan proses perizinan secara online dari mulai tahapan Persetujuan Penerimaan Dokumen (Approve Dokumen), verifikasi, visitasi sampai dengan penerbitan izin lembaga

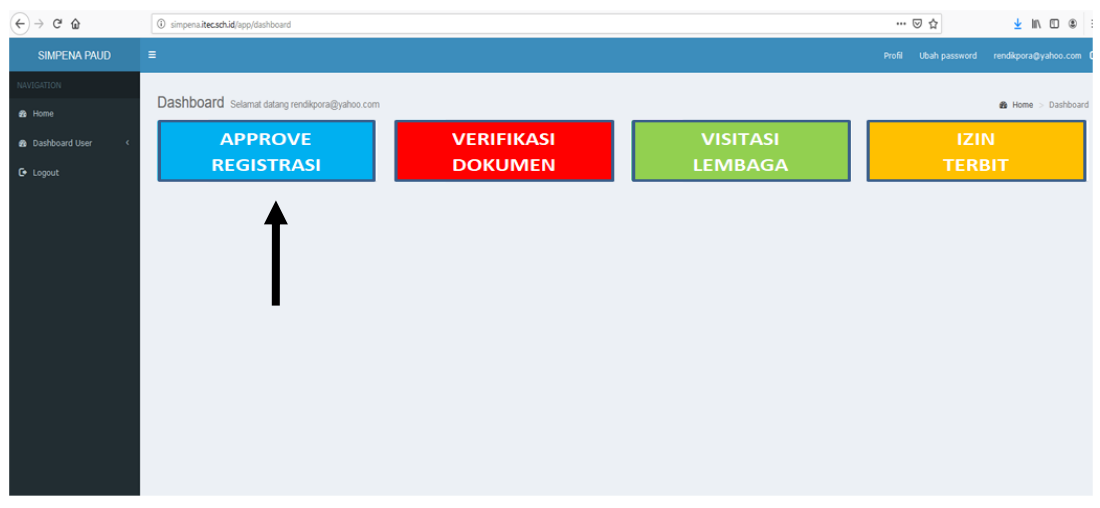

2. Verifikasi Dokumen

Verifikasi dokumen dilakukan oleh Tim Perizinan Dinas Pendidikan Kota Mataram yang selanjutnya memberikan rekomendasi kepada operator dinas untuk melakukan approve atas kelengkapan dan keabsahan dokumen perizinan.

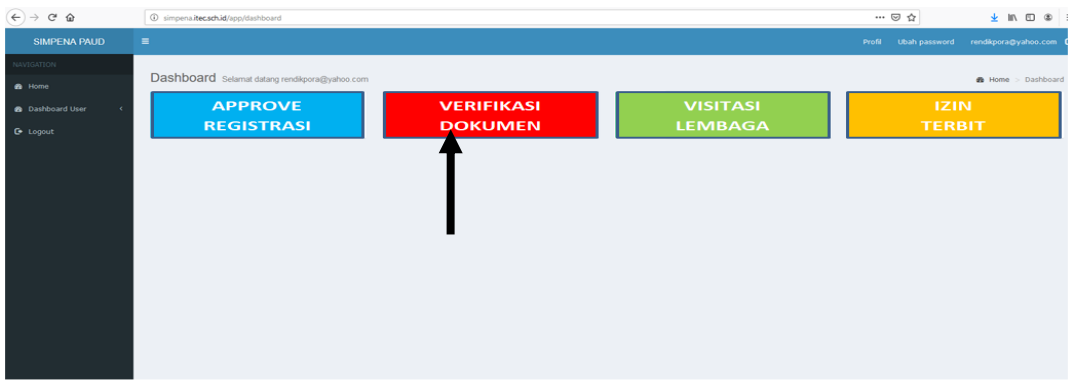

3. Visitasi Lembaga

Visitasi/ kunjungan lembaga dilakukan oleh Tim Perizinan terhadap lembaga yang mengajukan perizinan untuk melihat apakan lembaga layak dan memenuhi syarat untuk memperoleh izin pelaksanaan Lembaga Pendidikan.

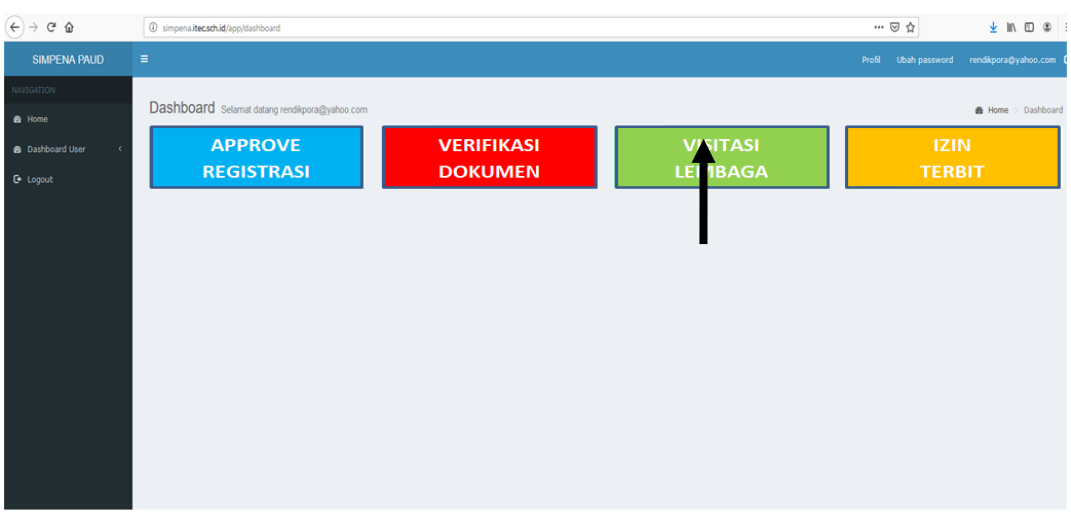

### 4. Izin Lembaga Terbit

Dari hasil tahapan perizinan mulai dari pendaftaran, verifikasi dokumen sampai dengan visitasi lembaga selanjutnya Tim dapat mengeluarkan rekomendasi atas lembaga apakah menolak atau menerbitkan izin lembaga pendidikan selanjutnya kemudian kepala dinas menerbitkan izin pelaksanaan lembaga Pendidikan Paud dan Non Formal.

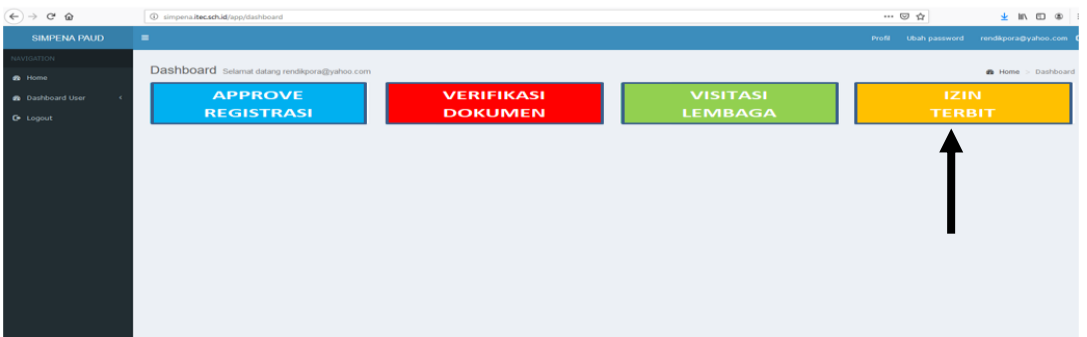

Aplikasi perizinan lembaga pendidikan (SIMPENA) saat ini diperuntukkan untuk lembaga Pendidikan Anak Usia Dini dan lembaga Non Formal namun selanjutnya akan dilakukan pengembangan dan penyempurnaan jika di rasa dapat digunakan pada jenjang Pendidikan Dasar.

#### WALIKOTA MATARAM,

H. AHYAR ABDUH